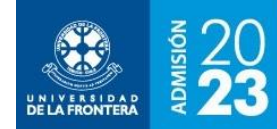

# **Postulación**

En la figura 1 se muestra un detalle de los botones de la parte superior de la pantalla de postulaciones, que hacen posible la navegación y acciones en el proceso de postulación.

**Figura 1**: Botones pantalla de Postulación

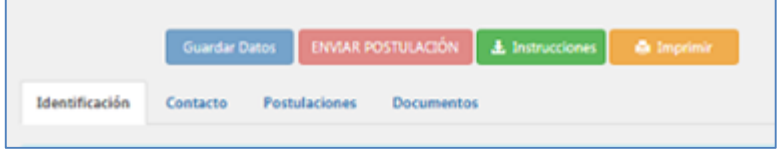

Los botones disponibles en la parte superior del formulario de postulación permiten ejecutar las siguientes acciones:

- **Guardar Datos**: Para ir grabando la información ingresada o las modificaciones. Es importante ir actualizando cada vez que se ingresen datos, para evitar perder información en caso de desconexiones.
- **Enviar Postulación**: Una vez completada toda la información y las postulaciones a carreras/programas y subidos todos los documentos, es posible enviar la postulación para que quede registrada en los sistemas de la Universidad.
- **Instrucciones**: Acceso a manuales e instructivos de llenado.
- **Imprimir**: Una vez enviada la postulación será posible mediante este botón descargar un comprobante.

Para facilitar el registro, se ha separado el ingreso de datos en las siguientes pestañas:

- **Identificación**: Considera los datos usados para registrarse en el sitio, permitiendo su modificación, y se solicita además algunos datos adicionales.
- **Contacto**: La información necesaria para que desde la Universidad se contacte a la/el postulante durante la revisión de los antecedentes enviados o en alguna de las etapas del proceso de admisión.
- **Postulaciones**: Para detallar cada una de las carreras o programas a los que se postula y tipos de ingreso elegidos.
- **Documentos**: Para subir todos los documentos y certificados requeridos para completar la postulación.

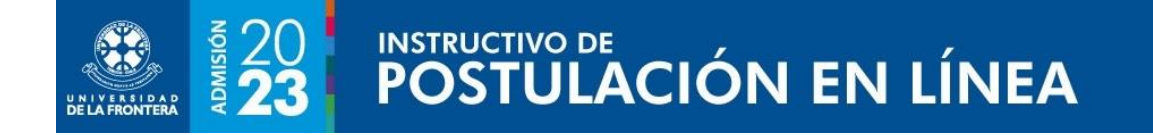

# *Pestaña Identificación*

En la figura 2 se muestra la pantalla de postulaciones, con la vista de la primera pestaña, de identificación. Si hubiera más de una convocatoria vigente, se deberá seleccionar desde la lista desplegable de la parte superior aquella en que se desea postular.

#### **Figura 2**: Postulación - Pestaña Identificación

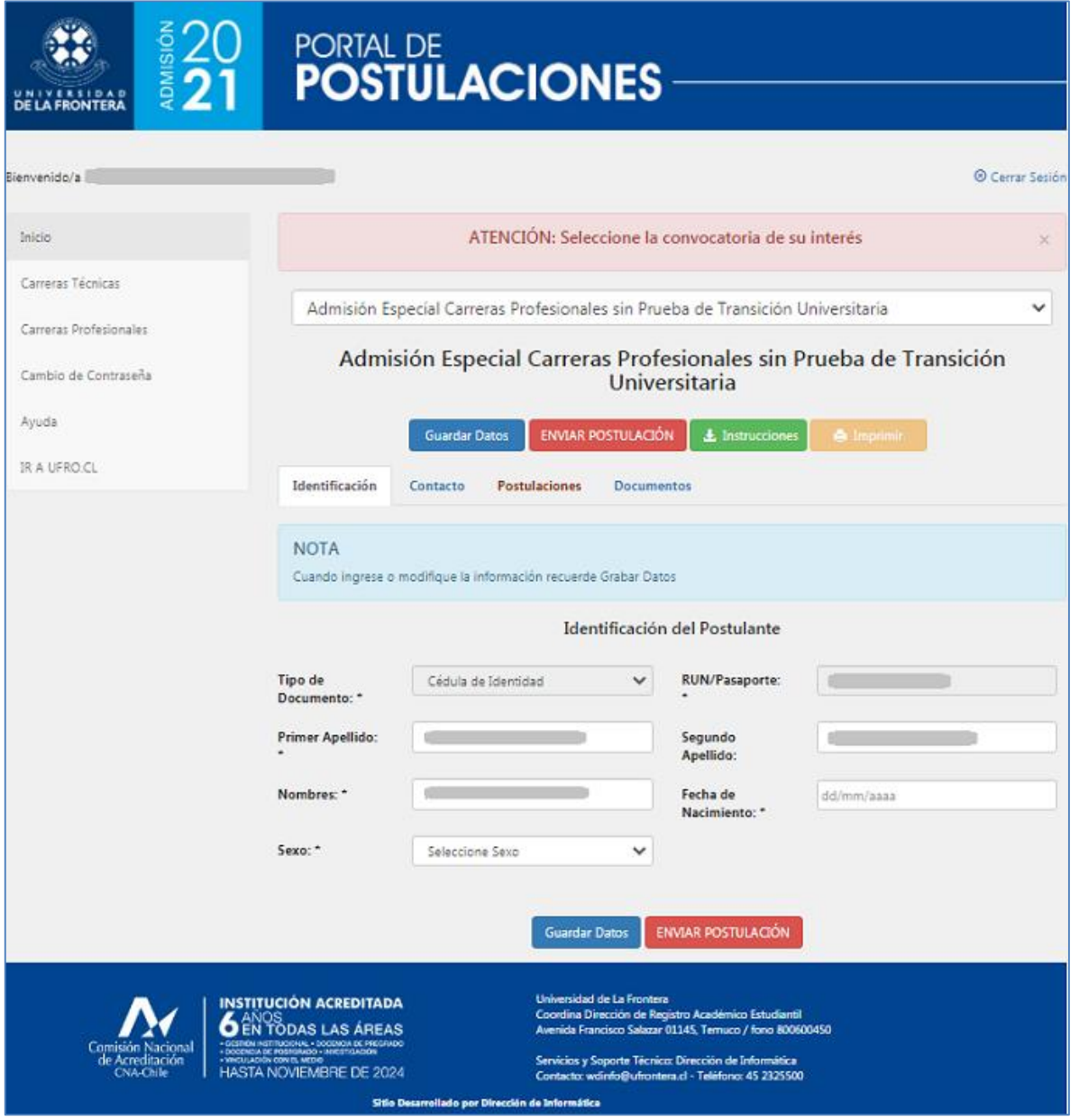

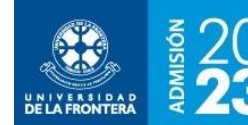

Algunos datos provienen de la información ingresada al momento de registrarse en el portal. Es importante verificar que estén correctos y completos. Se solicitará también datos adicionales. Es importante recordar que cada vez que se modifiquen los datos del formulario se pinche la opción de "Guardar Datos".

Los datos requeridos en la pestaña de identificación son los siguientes:

- Tipo de documento de identificación (Cédula de identidad o pasaporte).
- N° de documento.
- Primer Apellido.
- Segundo Apellido.
- Nombres.
- Fecha de Nacimiento.
- Sexo.

## *Pestaña Contacto*

En la figura 3 se muestra la vista de la segunda pestaña, en la que se solicita el ingreso de los datos de contacto.

Es importante verificar que la información esté correcta y completa, ya que con estos datos la Universidad se contactará con la/el postulante en caso de ser requerido.

La información solicitada en esta pestaña es la siguiente:

- Calle.
- Número.
- Departamento.
- Población o sector.
- Región.
- Comuna.
- Ciudad o localidad.
- Celular personal.
- Teléfono alternativo contacto.
- E-Mail.

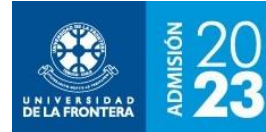

# INSTRUCTIVO DE<br>POSTULACIÓN EN LÍNEA

## **Figura 3**: Postulación - Pestaña Contacto

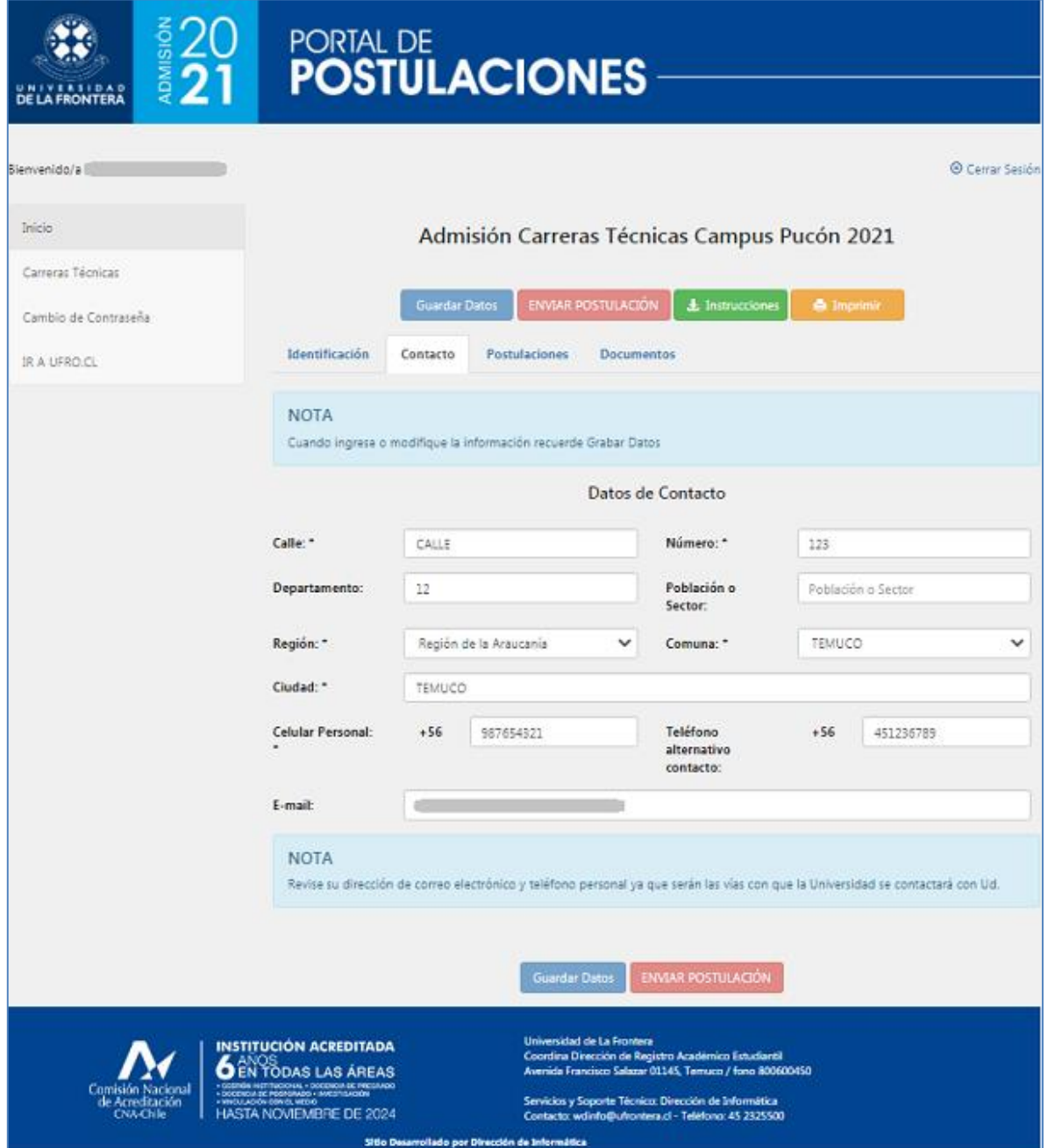

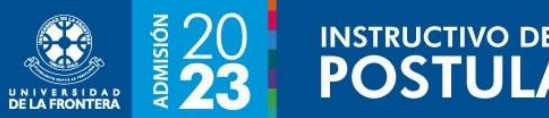

## *Pestaña Postulación*

En la figura 4 se muestra la vista de la tercera pestaña, en la que se llenará el detalle de las postulaciones. Es importante señalar que el orden de las preferencias será considerado en el proceso de selección según esa misma secuencia, es decir, al quedar seleccionado/a en una preferencia, todas las restantes serán anuladas.

#### **Figura 4**: Postulación - Pestaña Postulación

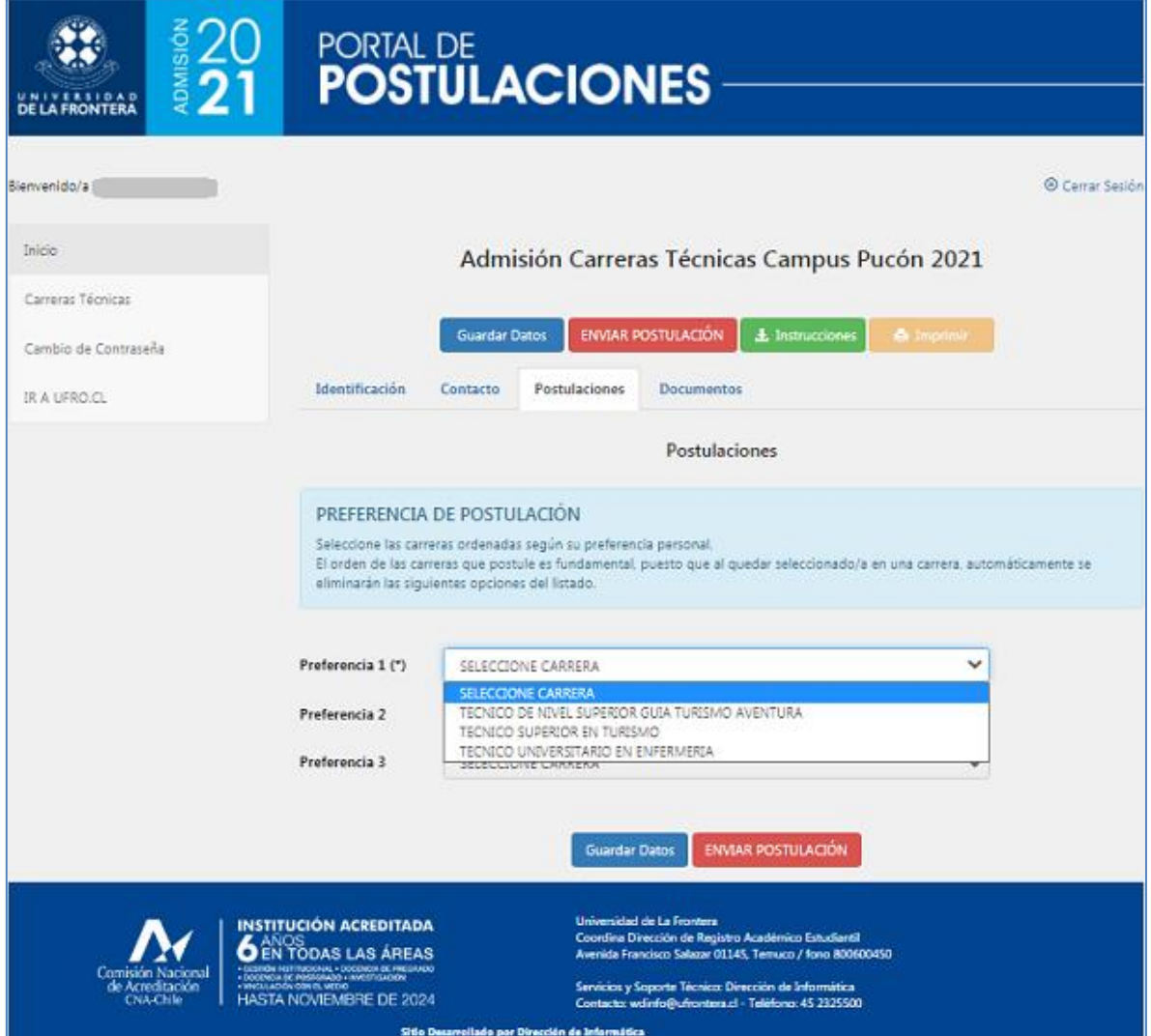

Para cada preferencia, se debe seleccionar la carrera desde la lista desplegable, donde se mostrará el listado alfabético de todas las carreras/programas con admisión para la convocatoria en curso. Una vez seleccionada la carrera/programa, se mostrará una pantalla emergente con los tipos de ingreso habilitados para la carrera/programa, como se muestra en la figura 5. Allí se debe marcar todos los que apliquen para la postulación. Cabe señalar que las vías especiales de ingreso requieren que se incorpore documentación adicional dentro de la postulación.

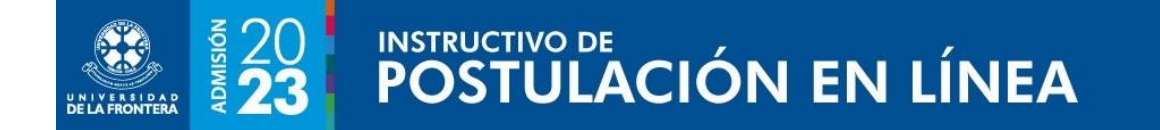

#### **Figura 5**: Postulación - Pestaña Postulación – Pantalla emergente Selección de Tipo de Ingreso

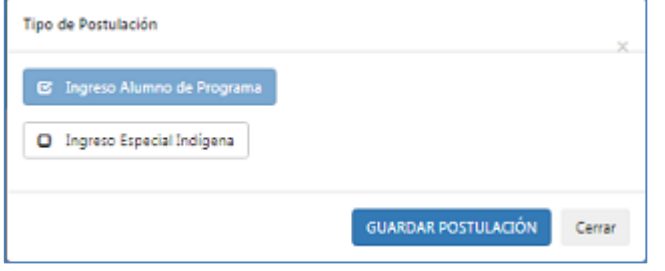

Una vez seleccionados los tipos de ingreso, se mostrará la preferencia como se muestra en la figura 6, incluyendo la carrera o programa y tipos de ingreso elegidos.

**Figura 6**: Postulación - Pestaña Postulación – Detalle preferencia seleccionada

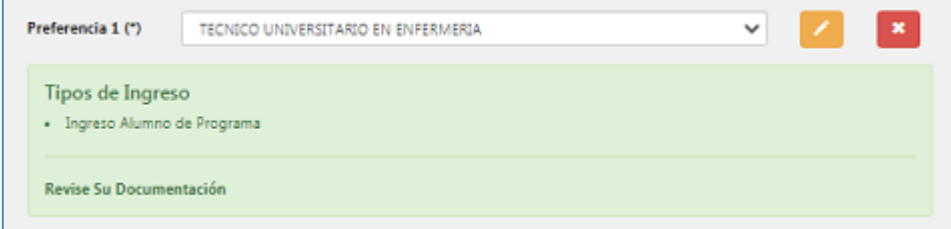

El botón **permite editar la preferencia para hacer modificaciones en los tipos de ingreso.** Y el botón **\*** borra la preferencia para la carrera/programa.

## *Pestaña Documentos*

En la figura 7 se muestra la vista de la cuarta y última pestaña, para la subida de los documentos necesarios para completar la postulación. En el listado aparecerán todos los documentos obligatorios de la convocatoria, incluyendo también aquellos que sean específicos para algunas carreras o programas y los que sean exigidos para cada uno de los ingresos especiales marcados en la postulación.

Para subir cada documento del listado pinche el botón "Seleccionar Archivo", lo que le permitirá buscarlo dentro de su equipo. Una vez seleccionado aparecerá la ruta y nombre del archivo bajo el

botón de seleccionar. Presione en seguida el botón **en la para subir el archivo.** 

Los documentos que ya han sido subidos pueden revisarse presionando el botón  $\Box$ , que permite descargarlos para verificar que son los correctos. Si desea eliminar un documento ya subido al sistema, presione el botón .

Para algunos documentos es posible descargar una plantilla con el botón **. Se trata de** documentos que deben ser completados, impresos y firmados, para luego subir una versión escaneada. Ver ejemplo en la figura 8.

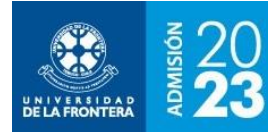

# INSTRUCTIVO DE<br>POSTULACIÓN EN LÍNEA

#### **Figura 7**: Postulación - Pestaña Documentos

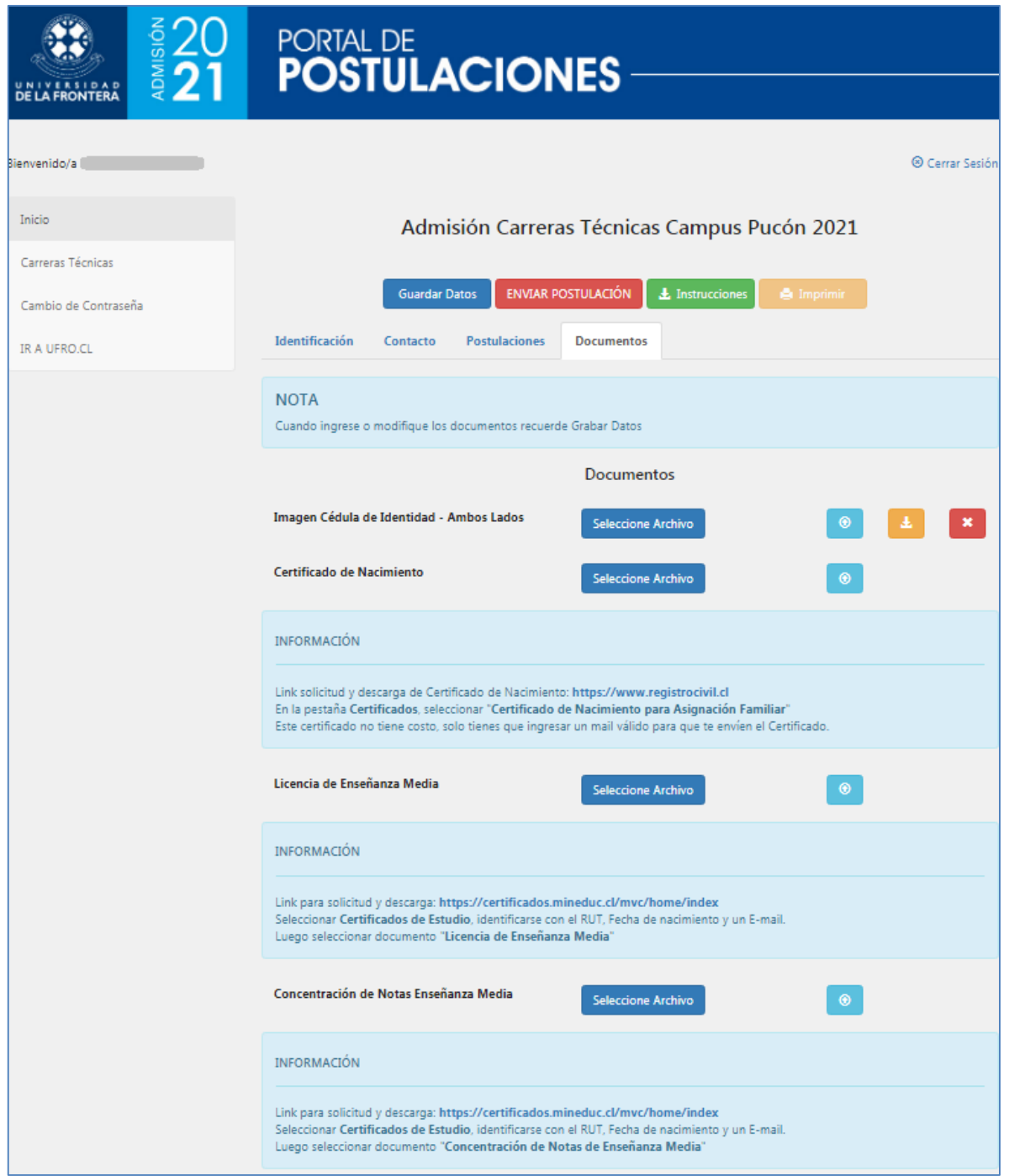

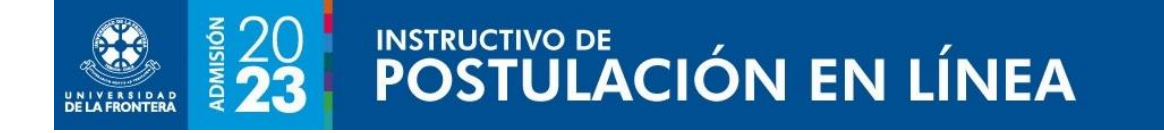

#### **Figura 8**: Postulación – Pestaña Documentos – Ejemplo de documento con plantilla descargable

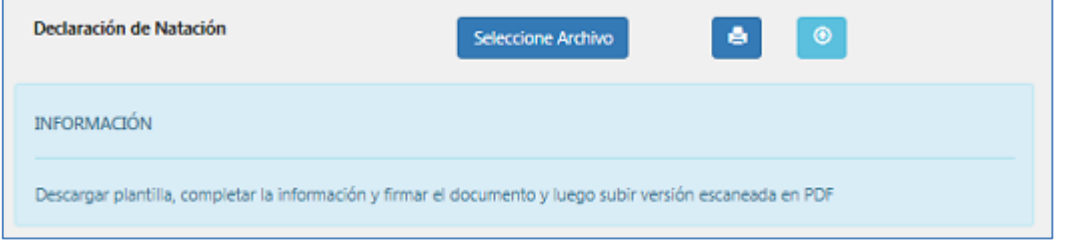

## *Enviar Postulación*

Una vez que se ha completado toda la información de la postulación y que se han subido todos los documentos requeridos será posible enviarla, pinchando en la opción "Enviar Postulación". A continuación se mostrará la ventana emergente de la figura 9, donde se declara que toda la información ingresada es verídica y se confirma el envío.

**Figura 9**: Postulación – Ventana emergente de Confirmación de Envío de la Postulación

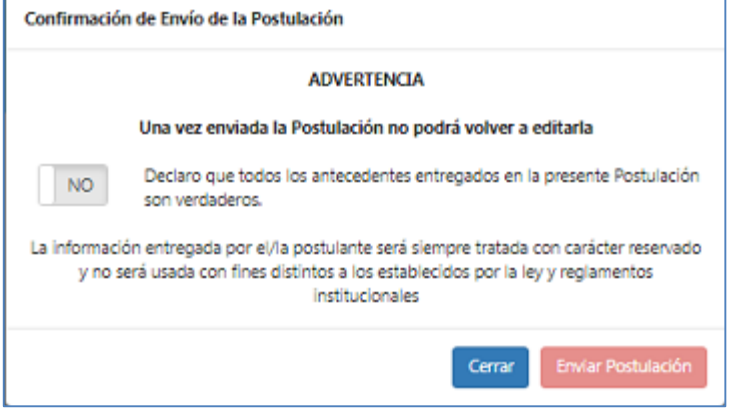

Una vez enviada la postulación llegará un mensaje de notificación al correo electrónico de registro. Puede ya descargarse un comprobante con el detalle de postulaciones mediante el botón "Imprimir".

La postulación enviada podrá ser revisada desde esta misma pantalla, pero ya no será posible hacer modificaciones a la información ni subir o reemplazar documentos.